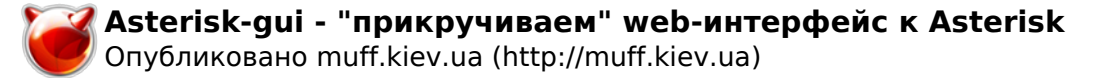

# Asterisk-gui - "прикручиваем" web-интерфейс к **Asterisk**

Опубликовано muff в Ср. 2010-09-01 19:09

Помогая знакомому разгребать "авгиевы конюшни", которые остались после предыдущего админа, перенастроил по ходу дел Asterisk. Однако, в связи с тем, что знакомый с FreeBSD только начинает дружить, решил "прикрутить" к Астариску веб-интерфейс. Итак, идем в порты и выполням установку:

# cd /usr/ports/www/asterisk-gui/ && make install clean && rehash

Установилось все довольно шустро. "Порадовали" также разработчики порта, которые не поленились вставить логотип Астериска в режиме ASCII-графики, который пробегает по экрану во время установки:

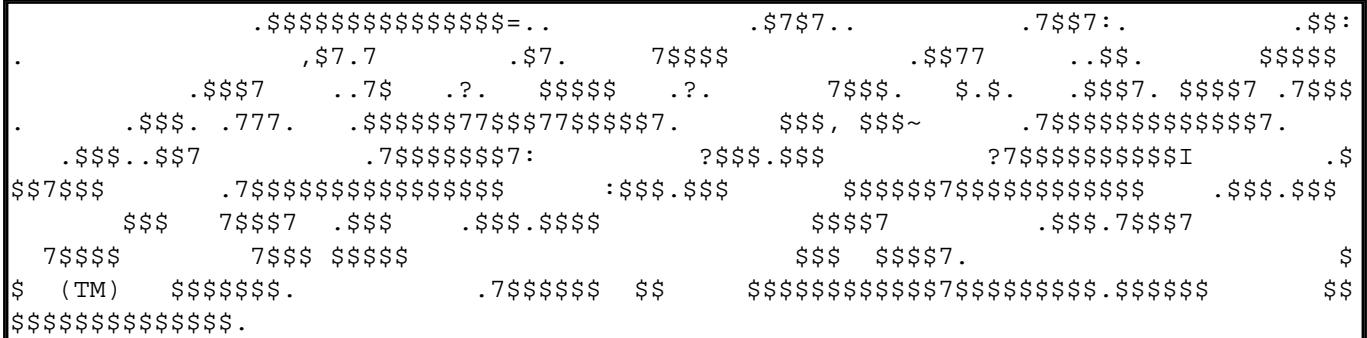

Приступаем к настройке. Первым делом включаем поддержку web-админки:

# cat /usr/local/etc/asterisk/http.conf [general] enabled=yes lenablestatic=ves bindaddr=192.168.0.x bindport=8088  $nrefix = afterisk$ 

Для того, чтобы изменения вступили в силу, перезапустим Asterisk:

```
# asterisk -r
```
server\*CLI> reload

Задаем логин и пароль для Web-админки, добавив этот блок в конец файла /usr/local/etc/asterisk/manager.conf:

# cat /usr/local/etc/asterisk/manager.conf liaeneral1 displaysystemname = yes enabled  $=$  yes webenabled  $=$  yes port =  $5038$ :httptimeout =  $60$ bindaddr =  $192.168.0.x$ displayconnects = yes; timestampevents = yes; [admin]

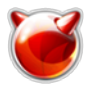

secret = **admin\_passwd\_here** deny=0.0.0.0/0.0.0.0 permit=192.168.0.0/255.255.255.0 ; writetimeout = 100 ;read = system,call,log,verbose,command,agent,user,config write = system,call,log,verbose,command,agent,user,config

Перезапускаем Астериск:

## **# asterisk -r**

server\*CLI> reload

Этап подготовки завершен. Пробуем подключиться к веб-интерфейсу. Ссылка будет следующая:

### [http://](http://192.168.0.x:8088/asterisk/static/config/index.html)**[192.168.0.x](http://192.168.0.x:8088/asterisk/static/config/index.html)**[:8088/asterisk/static/config/index.html](http://192.168.0.x:8088/asterisk/static/config/index.html) [1]

В результате в браузере можем насладиться окном авторизации:

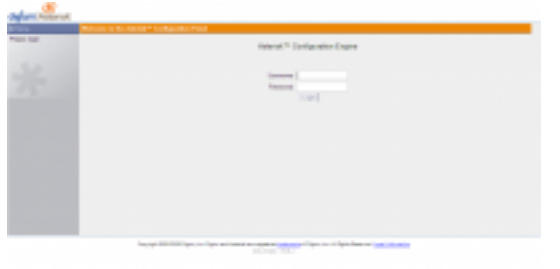

[2]

После авторизации скрипт "познакомится" с конфигурацией и оборудованием, что занимает довольно много времени. В результате получаем следующий интерфейс управления:

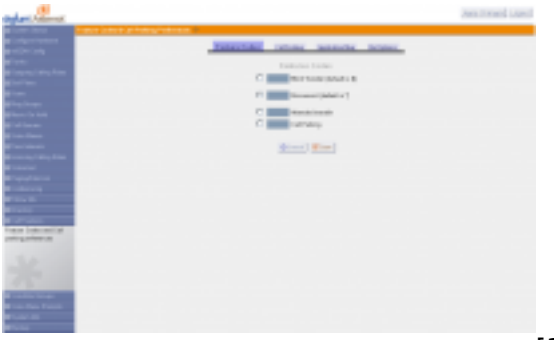

 $\overline{1}$ 31

## В завершение статьи описание некоторых конфигурационных файлов:

musiconhold.conf ????????? ?????????? «?????? ??? ?????????» MusicOnHoldcdr\_mysql.co nf ????????? ???????? ??????? ? ??????? ? MySQLmanager.conf ????????? ???????? ?? Managermeetme.conf ????????? ??????????? (meetme)mgcp.conf ????????? ?????????? MGCP-?????????parking.conf ????????? «????????» ??????? «Call parking »voicemail.conf ????????? ????????? ????? (VoiceMail)agents.conf ?????? Aster iskextensions.conf ???????? ???? Asteriskiax.conf ????????? IAX-?????????mo dem.conf ????????? ISDN ? ?????????????? ISDN4Linuxvpb.conf ????????? ?????????? Voicetronixalsa.conf ????????? ????????? ???????? ALSA ??? ??????? ???? ????????????festival.conf ????????? ?????? ? ???????????? ???? festivalmodul es.conf ????????? ??????? Asteriskzapata.conf ????????? ???????????????????????

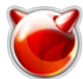

? ????????? digium asterisk.conf ??????????? ???????????? ????????? Asteriskindic ations.conf ????????? ?????????? ?????????? ??? ????????? ?????rpt.conf ???? ????? ????????? rtplogger.conf ????????? ?????????????? Asterisk

#### **Источник (получено** *2025-06-05 14:25***):**

<http://muff.kiev.ua/content/asterisk-gui-prikruchivaem-web-interfeis-k-asterisk>

#### **Ссылки:**

- [1] http://192.168.0.x:8088/asterisk/static/config/index.html
- [2] http://muff.kiev.ua/files/imagepicker/1/asterisk-gui-1.png
- [3] http://muff.kiev.ua/files/imagepicker/1/asterisk-gui-2.png